## **他部局登録手順**

1 放射線取扱者管理システム(UTRadMS)へログインする

https://radms.adm.u-tokyo.ac.jp/sinsei

2 放射線取扱者管理システム(UTRadMS)のトップ画面から、「他部局 登録申請」をクリックする

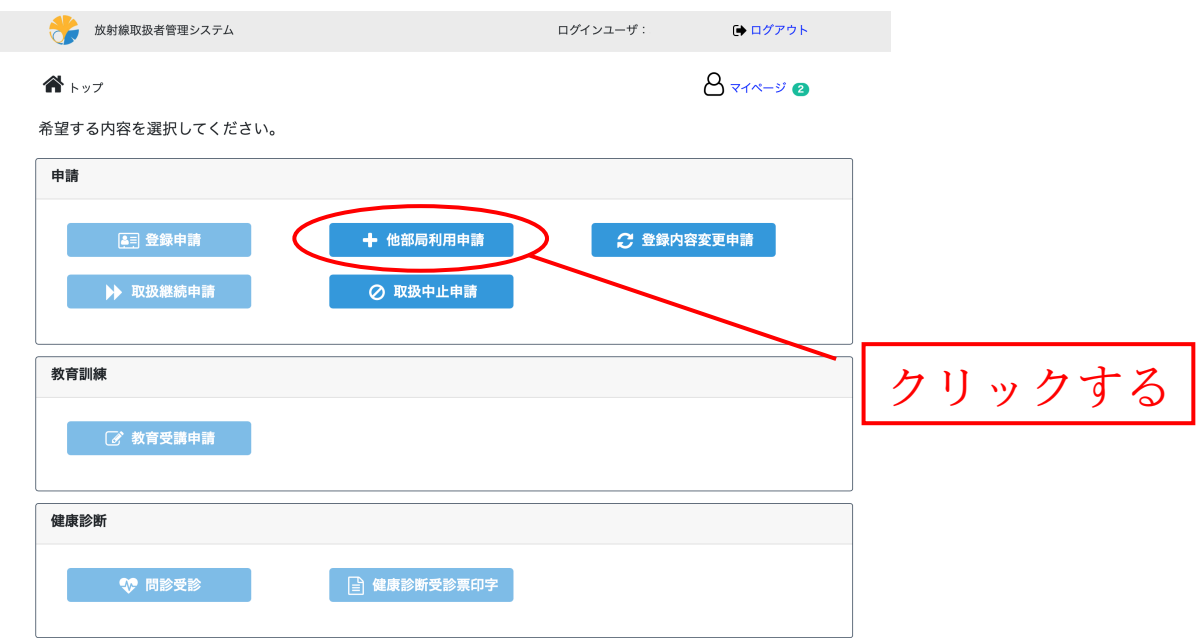

3 他部局登録申請から、向かって右下の「追加」をクリックする

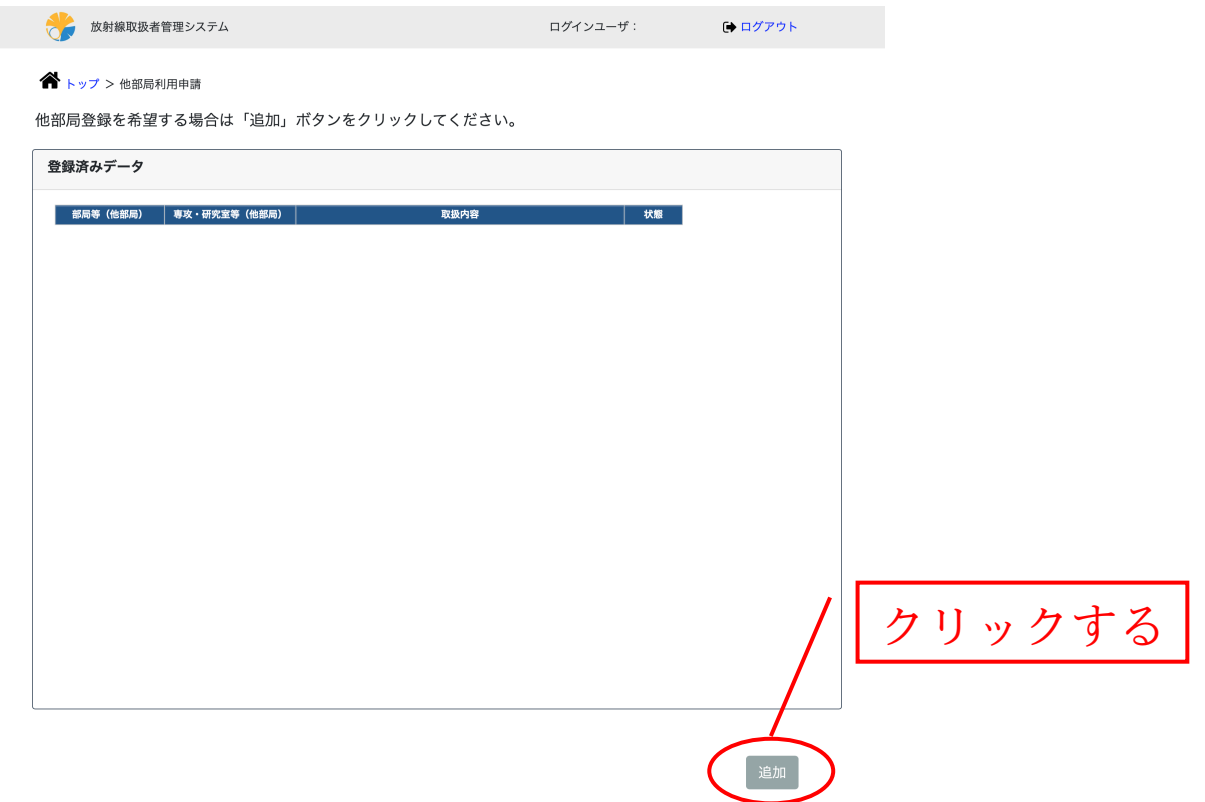

4 【他部局申請】情報入力の画面から、必要な情報を入力する

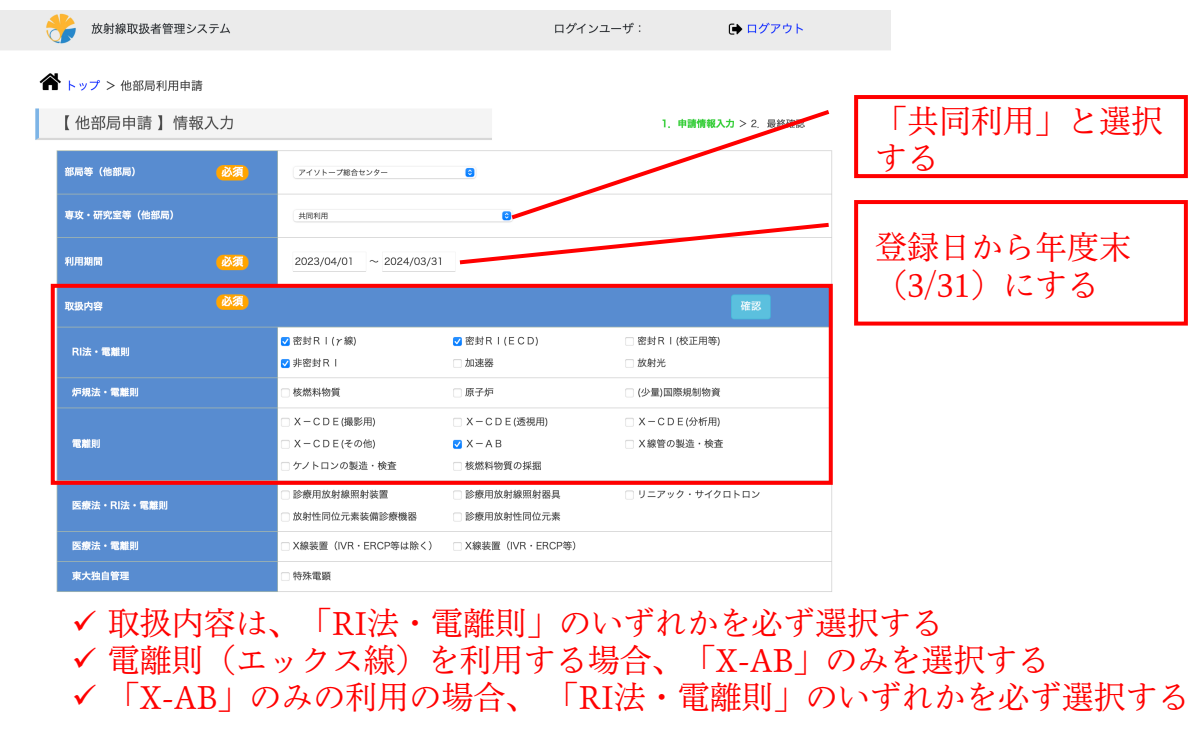

催認

5 放射線取扱者管理システム(UTRadMS)のトップ画面から、登録内容 に間違いがなければ、「他部局登録申請」をクリックする

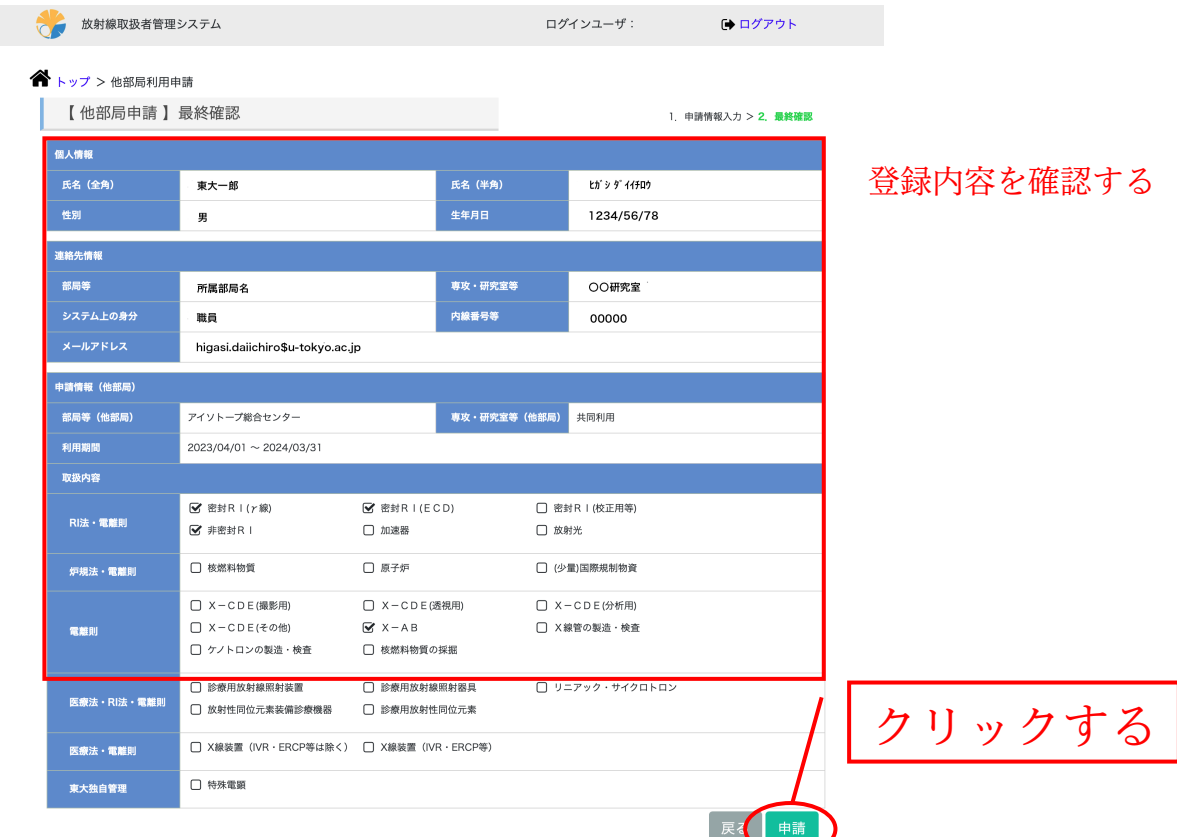